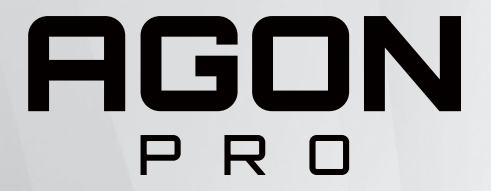

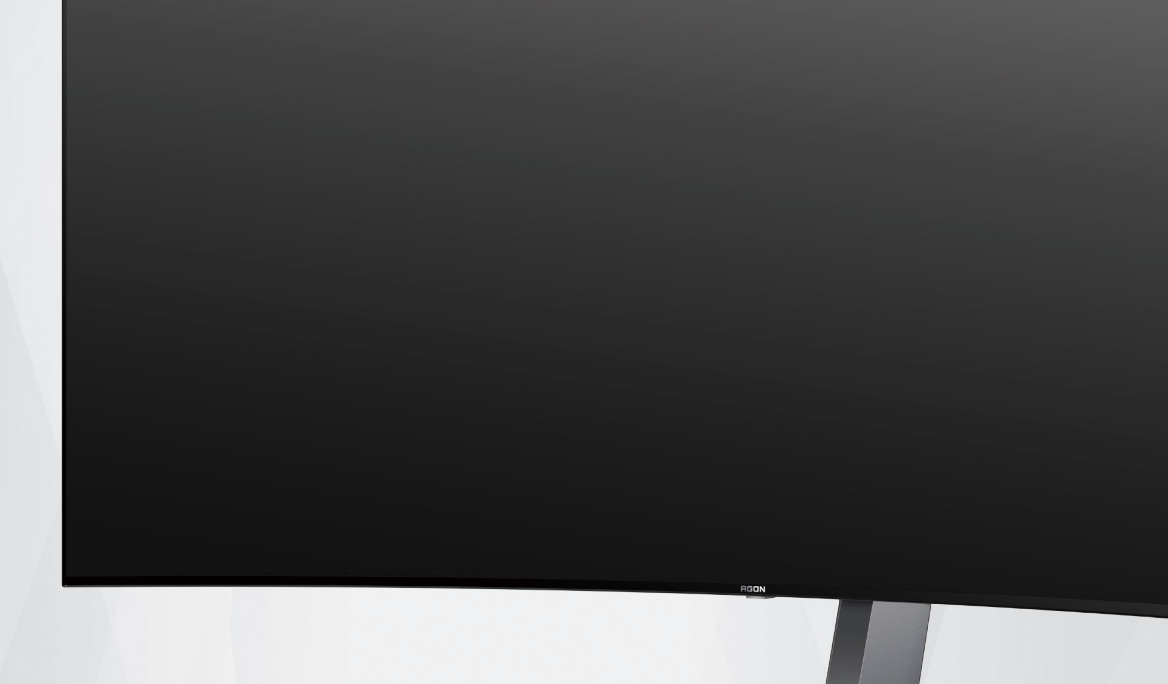

# Manuel d'utilisation du moniteur OLED **AG456UCZD**

Sur la base des caractéristiques du produit OLED, il est recommandé d'entretenir l'écran conformément aux exigences des instructions d'utilisation pour réduire le risque de rétention d'image.

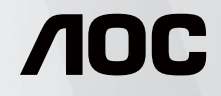

© 2023 AOC.All Rights Reserved www.aoc.com

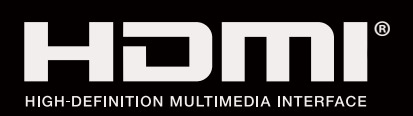

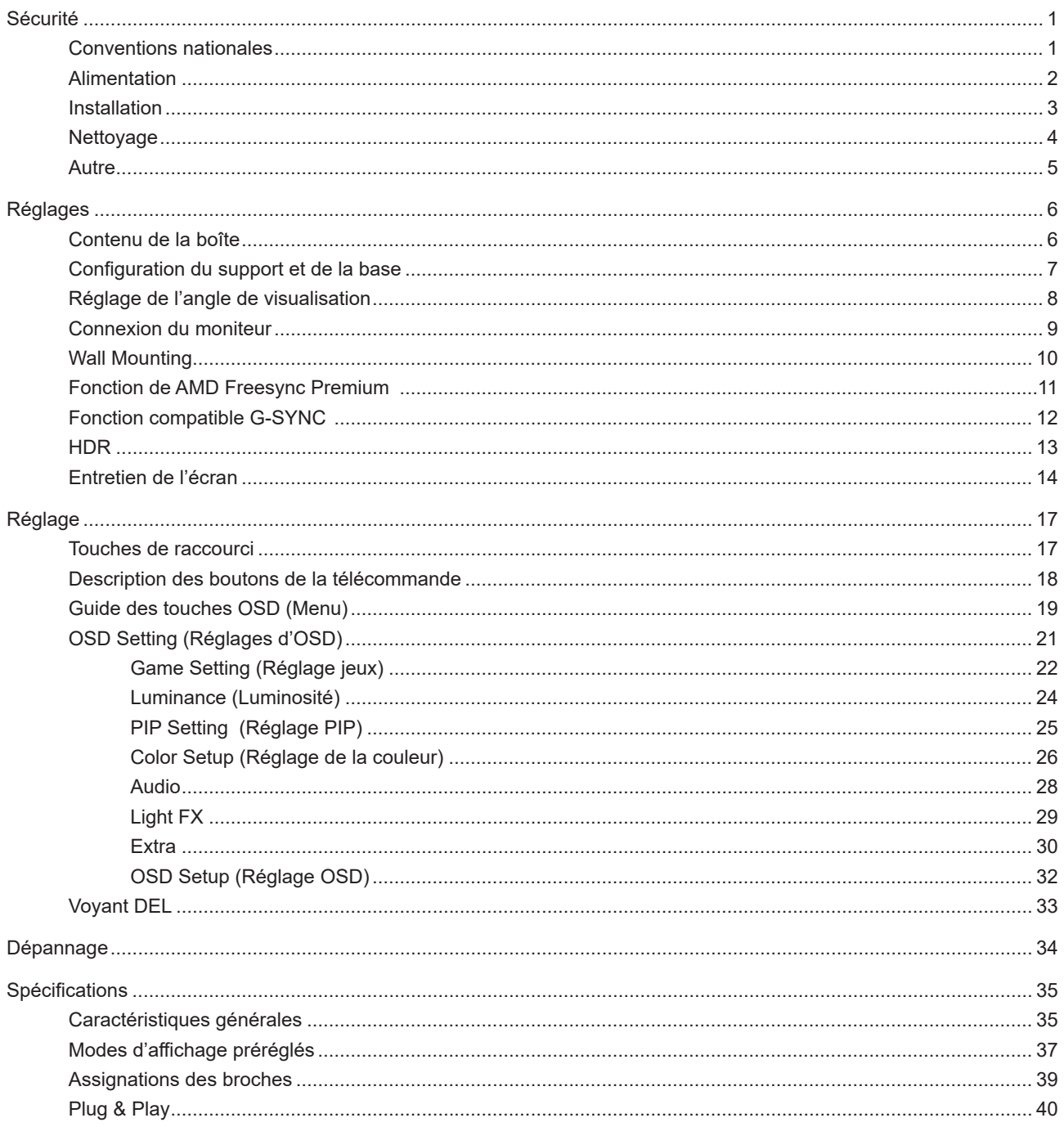

# <span id="page-2-0"></span>**Sécurité**

### **Conventions nationales**

Les sous-parties suivantes décrivent les différentes conventions de notation utilisées dans ce document.

#### **Remarques, Avertissements et Mises en garde**

Partout dans ce guide, les blocs de texte peuvent être accompagnés d'une icône et du texte en gras ou en italique. Ces blocs présentent des remarques, des avertissements et des mises en garde, et ils sont utilisés de la manière suivante :

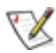

**REMARQUE :** Une REMARQUE indique des informations importantes qui vous aident à mieux utiliser votre ordinateur.

 $\sqrt{N}$ 

**AVERTISSEMENT :** Un AVERTISSEMENT indique soit des dommages potentiels pour le matériel, soit un risque de perte de données, et vous recommande une procédure pour éviter le problème.

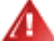

**MISE EN GARDE :** Les MISES EN GARDE signalent des risques corporels potentiels et vous indiquent comment éviter les problèmes. Certaines mises en garde peuvent apparaître sous différentes formes et ne pas être accompagnées d'un icône. Dans ce cas, la présentation spécifique de la mise en garde est rendue obligatoire par l'autorité réglementaire.

### <span id="page-3-0"></span>**Alimentation**

Le moniteur ne doit être utilisé qu'avec le type d'alimentation indiqué sur l'étiquette. Si vous n'êtes pas sûr du type d'alimentation électrique fourni dans votre maison, consultez votre revendeur ou la société locale d'électricité.

Le moniteur est équipé d'une fiche munie d'une borne terre, c'est-à-dire une fiche comportant une troisième broche pour la mise à la terre. Pour des raisons de sécurité, cette fiche ne s'insère que dans une prise avec terre. Si votre prise n'est pas compatible avec les fiches à trois broches, faites appel à un électricien pour l'installation d'une prise correcte, ou utilisez un adaptateur afin de connecter votre appareil à la terre en sécurité. Ne vous privez pas la protection apportée par la mise à la terre.

Débranchez l'appareil en cas d'orage ou lorsqu'il ne doit pas être utilisé pendant une longue période. Ceci protégera le moniteur contre les dommages liés aux surtensions.

All Ne surchargez pas les fils d'alimentation ou les rallonges. Une surcharge peut engendrer un incendie ou une électrocution.

Afin d'assurer une utilisation satisfaisante, utilisez uniquement le moniteur avec des ordinateurs homologués UL qui ont les réceptacles appropriés configurés de manière adéquate et qui mentionnent une utilisation entre 100 et 240V CA, Min. 5A.

La prise de courant doit être installée près de l'appareil et être facile d'accès.

### <span id="page-4-0"></span>**Installation**

Al N'installez pas ce moniteur sur un chariot, un tripode, un établi ou une table si ceux-ci ne sont pas parfaitement stables. En cas de chute du moniteur, il risquerait de blesser quelqu'un ou d'être sérieusement endommagé. Utilisez seulement un chariot, un établi, un tripode ou une table qui a été recommandé par le fabricant ou qui est vendu avec l'appareil. Tout montage de l'appareil doit suivre les instructions du fabriquant et il faut utiliser des accessoires de montage recommandés par le fabriquant. Un appareil sur un meuble roulant doit être déplacé avec soin.

N'insérez jamais des objets dans les fentes du boîtier du moniteur. Cela risquerait de causer un court-circuit et poser un risque d'incendie et/ou d'électrocution. Ne renversez jamais de liquides sur le moniteur.

Ne posez jamais la face avant de l'appareil sur le sol.

Si vous montez le moniteur sur un mur ou une étagère, utilisez le kit de montage agréé par le constructeur et suivez les instructions du kit.

Laissez de l'espace autour du moniteur comme indiqué ci-dessous. Sinon, la circulation d'air peut être insuffisante et causer une surchauffe, ce qui peut provoquer un incendie ou endommager le moniteur.

Pour éviter d'éventuels dommages, par exemple le décollement du panneau de l'écran, veillez à ce que le moniteur ne soit pas incliné vers le bas de plus de -5 degrés. Si un angle d'inclinaison de plus de -5 degrés est utilisé, les dommages causés au moniteur ne seront pas couverts par la garantie.

Voir ci-dessous pour les zones de ventilation recommandées autour du moniteur lorsque le moniteur est installé sur un support :

#### **Installé avec la base**

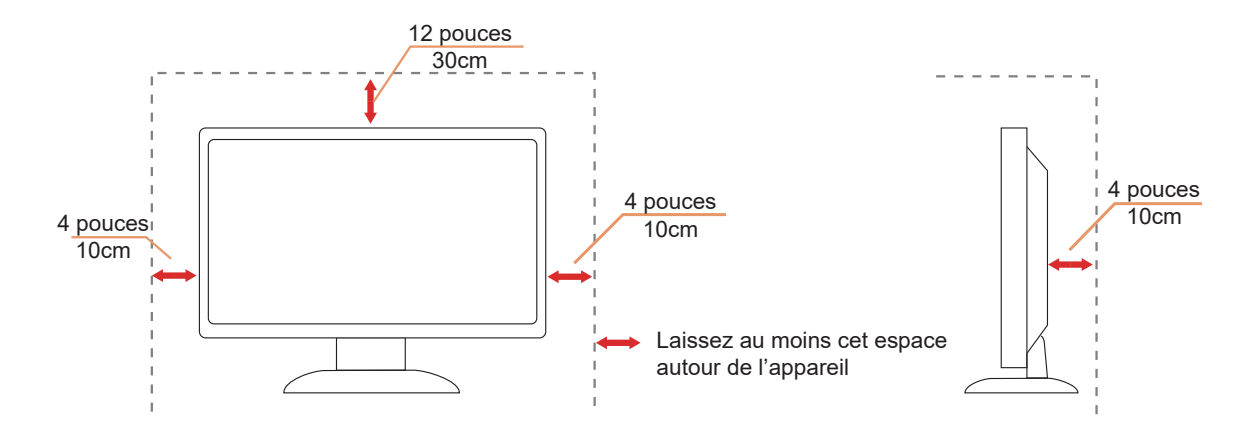

### <span id="page-5-0"></span>**Nettoyage**

Nettoyez régulièrement le boîtier avec un chiffon doux humide et de l'eau.

Pour le nettoyage, utilisez un chiffon doux en coton ou en microfibre. Le chiffon doit être humide et presque sec, ne laissez pas du liquide pénétrer dans le boîtier.

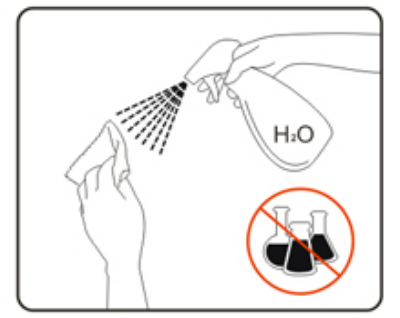

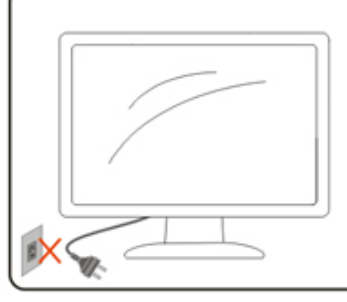

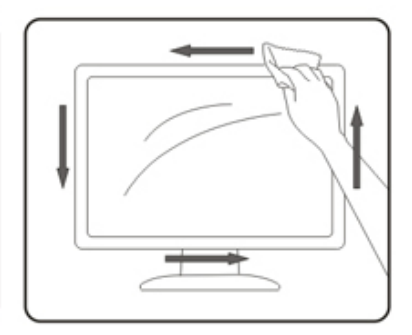

Débranchez le cordon d'alimentation avant de nettoyer l'appareil.

### <span id="page-6-0"></span>**Autre**

S'il y a une odeur bizarre, des bruits ou de la fumée venant de l'appareil, débranchez IMMÉDIATEMENT le cordon d'alimentation et contactez un Centre de service.

Assurez-vous que les trous de ventilation ne sont pas obstrués par une table ou un rideau.

Ne pas soumettre le moniteur OLED à d'importantes vibrations ni à des impacts pendant l'utilisation.

Ne pas cogner ni faire tomber le moniteur pendant l'utilisation ou le transport.

Sur la base des caractéristiques des produits OLED, il n'est pas recommandé d'utiliser ce produit en continu pendant plus de quatre heures. Ce produit utilise de nombreuses technologies pour réduire le risque de rétention d'image. Pour plus de détails, reportez-vous aux instructions de la section « Entretien de l'écran ».

# <span id="page-7-0"></span>**Réglages**

### **Contenu de la boîte**

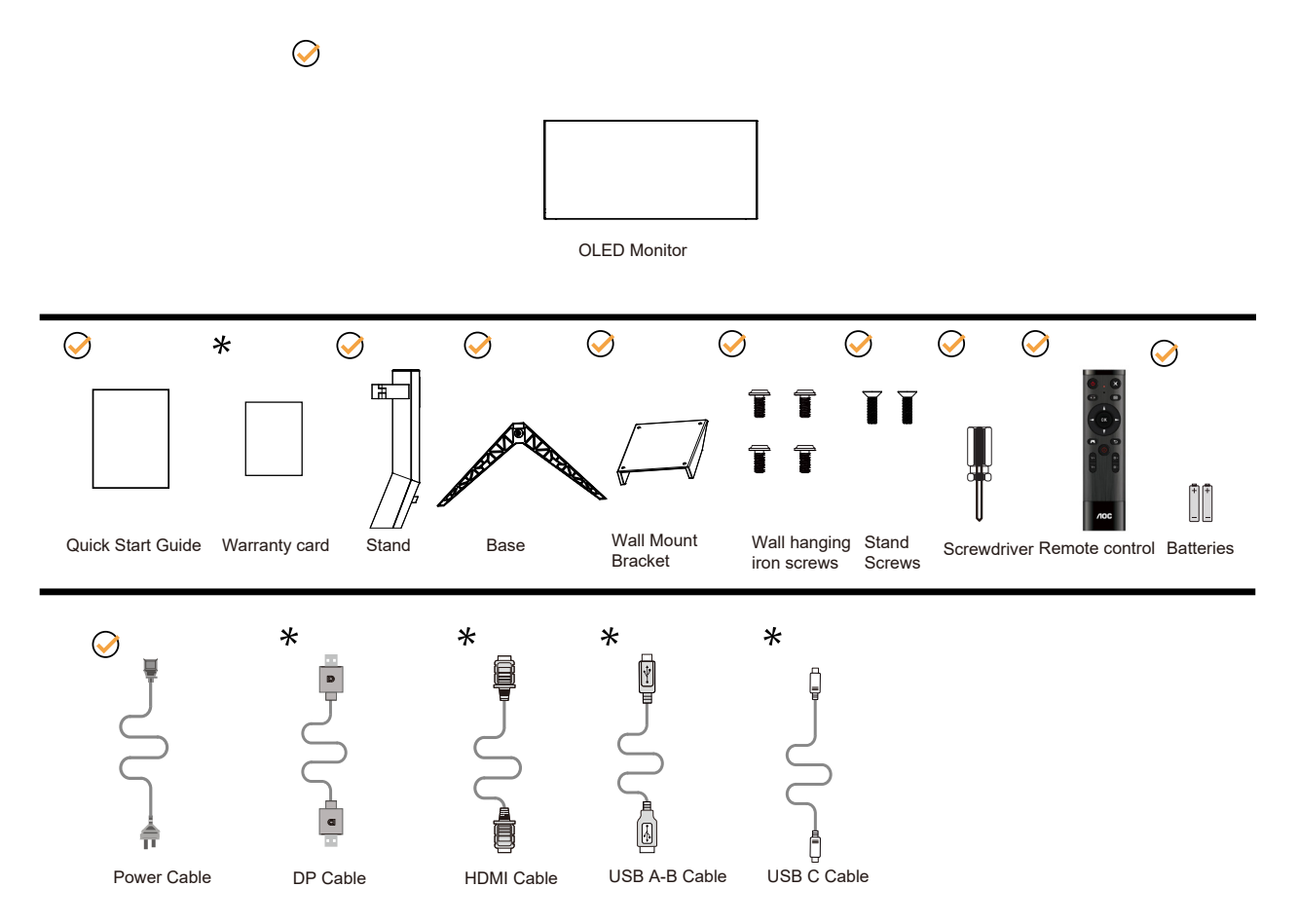

Tous les câbles de signal ne sont pas fournis pour tous les pays et territoires. Vérifiez auprès de votre revendeur local ou un bureau local de AOC.

## <span id="page-8-0"></span>**Configuration du support et de la base**

Veuillez installer ou retirer la base en suivant les étapes suivantes.

#### Réglage :

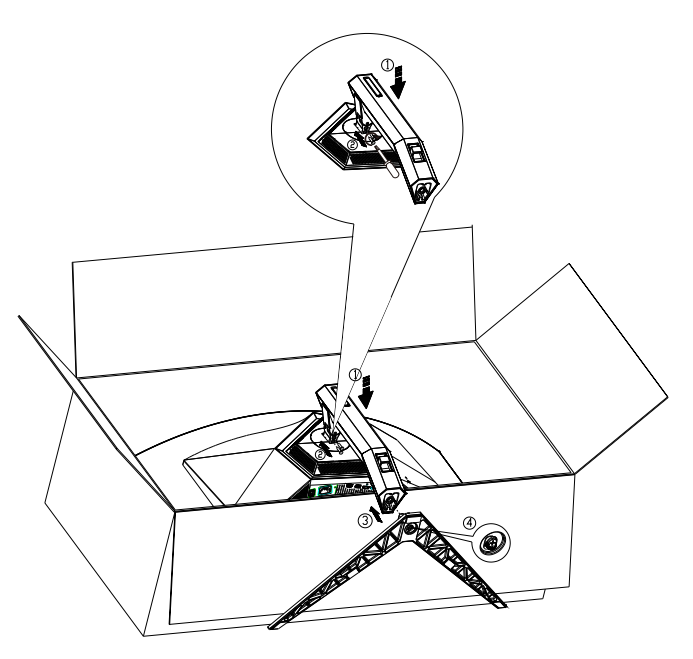

Retirer :

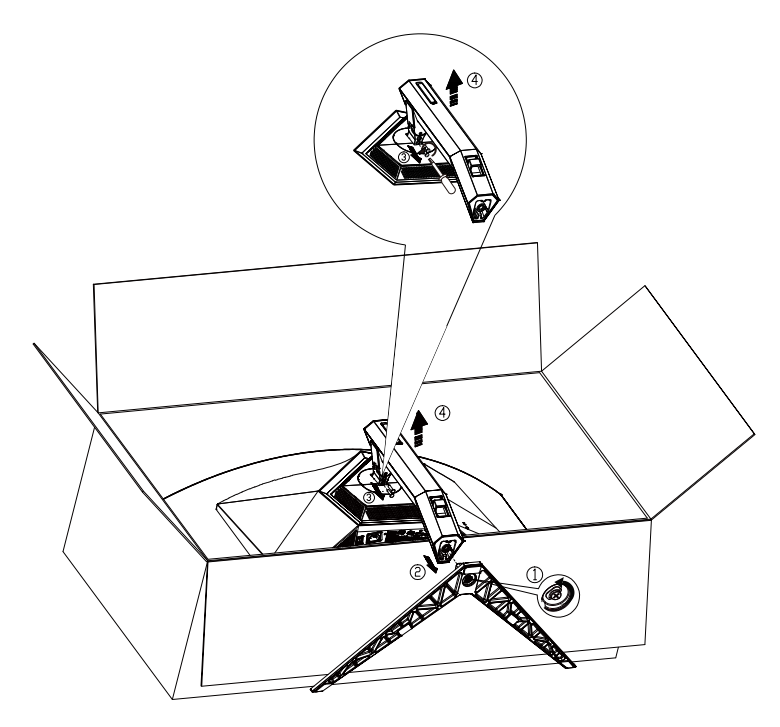

Spécification pour la vis de la base : M8\*35 mm (filetage effectif 10 mm)

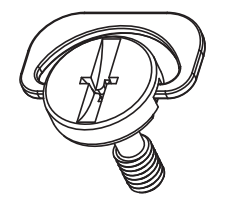

## <span id="page-9-0"></span>**Réglage de l'angle de visualisation**

Pour une vision optimale il est recommandé d'avoir une vision de face sur le moniteur, ensuite réglez l'angle du moniteur à votre convenance.

Tenez le support de manière à ce que vous ne fassiez pas basculer le moniteur lorsque vous changez l'angle . Vous pouvez régler le moniteur de la manière décrite ci-dessous :

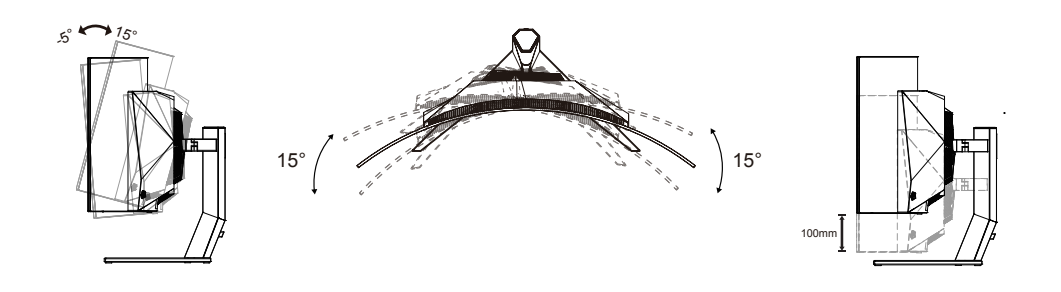

### **REMARQUE :**

Ne touchez pas l'écran OLED lorsque vous changez l'angle. Ceci pourrait provoquer des dommages ou abîmer l'écran OLED.

#### **Avertissement:**

- 1. Pour éviter d'éventuels dommages à l'écran, tels que le décollement du panneau, veillez à ce que le moniteur ne soit pas incliné vers le bas de plus de -5 degrés.
- 2. N'appuyez pas sur l'écran lorsque vous ajustez l'angle du moniteur. Tenez toujours par le boîtier.

### <span id="page-10-0"></span>**Connexion du moniteur**

Connexions des câbles à l'arrière du moniteur :

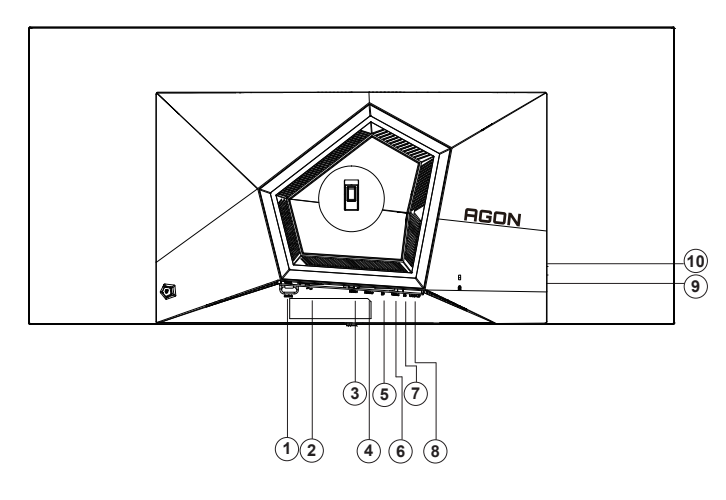

- 1. Bouton d'alimentation
- 2. Entrée
- 3. HDMI1
- 4. HDMI2
- 5. DP
- 6. USB C
- 7. Casque
- 8. USB3.2 Gen1 en amont
- 9. USB3.2 Gen1 en aval + chargement rapidex1 USB3.2 Gen1 en aval x1
- 10. USB3.2 Gen1 en aval x2

#### **Connexion à un PC**

- 1. Branchez fermement le cordon d'alimentation à l'arrière de l'écran.
- 2. Mettez votre ordinateur hors tension et débranchez son câble d'alimentation.
- 3. Connectez le câble du signal d'affichage au connecteur vidéo de votre ordinateur.
- 4. Insérez le câble d'alimentation de votre ordinateur et de l'écran dans une prise secteur proche.
- 5. Allumez votre ordinateur et votre écran.

Si votre moniteur affiche une image, l'installation est terminée. Si aucune image n'est visible, voir la section Dépannage. Afin de protéger votre équipement, éteignez toujours l'ordinateur et le moniteur OLED avant de faire les branchements.

### <span id="page-11-0"></span>**Wall Mounting**

Preparing to Install An Optional Wall Mounting Arm.

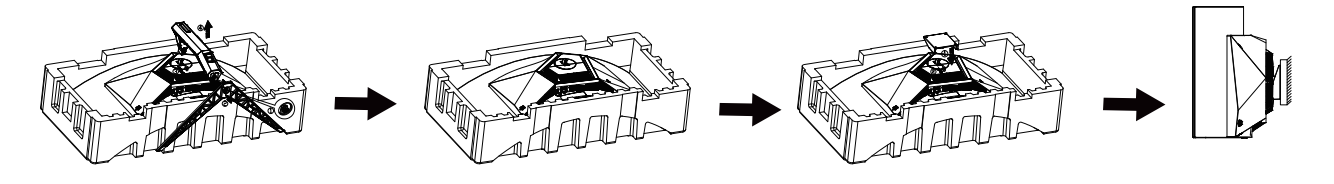

Ce moniteur peut être fixé au mur avec un bras de fixation que vous achetez séparément. Coupez l'alimentation avant de réaliser cette procédure. Suivez ces étapes:

- 1. Enlevez la base.
- 2. Suivez les instructions du constructeur relatives au montage du bras de fixation au mur.
- 3. Placez le bras de fixation au mur à l'arrière du moniteur. Alignez les trous du bras avec les trous situés à l'arrière du moniteur.
- 4. Insérez les 4 vis dans les trous et serrez-les.
- 5. Reconnectez les câbles. Veuillez vous reporter au manuel de l'utilisateur qui accompagne le bras de montage mural optionnel pour les instructions concernant la fixation sur le mur.

Fixation murale:

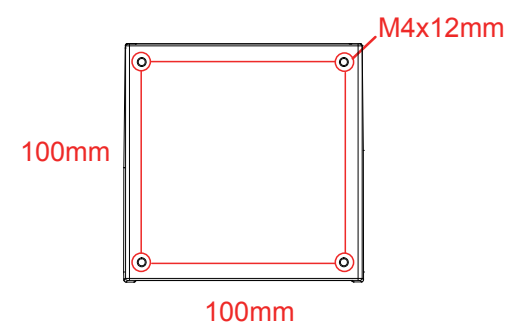

Spécification des vis de la fixation murale: M4\*12mm

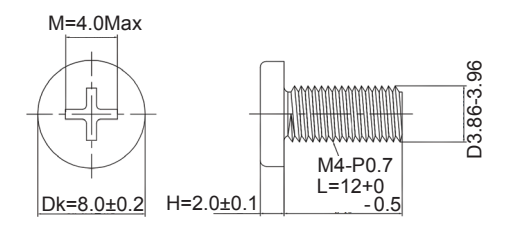

Remarque: les trous de vis de montage VESA ne sont pas disponibles pour tous les modèles, veuillez consulter le distributeur ou le Département officiel de l'AOC. Contactez toujours le fabricant pour une installation murale.

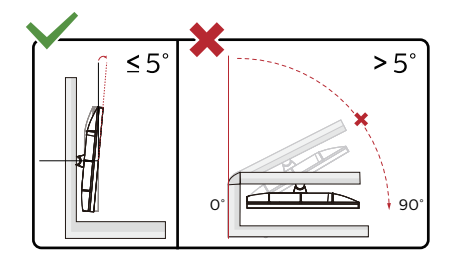

\* La conception de l'écran peut varier par rapport aux illustrations.

Avertissement

- 1. Pour éviter d'éventuels dommages à l'écran, tels que le décollement du panneau, veillez à ce que le moniteur ne soit pas incliné vers le bas de plus de -5 degrés.
- 2. N'appuyez pas sur l'écran lorsque vous ajustez l'angle du moniteur. Tenez toujours par le boîtier.

### <span id="page-12-0"></span>**Fonction de AMD Freesync Premium**

- 1. La fonction de AMD Freesync Premium fonctionne avec DP/HDMI/USB C
- 2. Cartes graphiques compatibles : La liste conseillée se trouve ci-dessous, elle peut également être consultée en visitant www.AMD.com
- Cartes graphiques
- Radeon<sup>™</sup> RX Vega series
- Radeon<sup>™</sup> RX 500 series
- Radeon<sup>™</sup> RX 400 series
- Radeon<sup>™</sup> R9/R7 300 series (excluding R9 370/X)
- Radeon<sup>™</sup> Pro Duo (2016 edition)
- Radeon<sup>™</sup> R9 Nano
- Radeon<sup>™</sup> R9 Fury series
- Radeon<sup>™</sup> R9/R7 200 series (excluding R9 270/X, R9 280/X)
- Processeurs
- AMD Ryzen<sup>TM</sup> 7 2700U
- AMD Ryzen<sup>TM</sup> 5 2500U
- AMD Ryzen™ 5 2400G
- AMD Ryzen<sup>TM</sup> 3 2300U
- AMD Ryzen<sup>™</sup> 3 2200G
- AMD PRO A12-9800
- AMD PRO A12-9800E
- AMD PRO A10-9700
- AMD PRO A10-9700E
- AMD PRO A8-9600
- AMD PRO A6-9500
- AMD PRO A6-9500E
- AMD PRO A12-8870
- AMD PRO A12-8870E
- AMD PRO A10-8770
- AMD PRO A10-8770E
- AMD PRO A10-8750B
- AMD PRO A8-8650B
- AMD PRO A6-8570
- AMD PRO A6-8570E
- AMD PRO A4-8350B
- AMD A10-7890K
- AMD A10-7870K
- AMD A10-7850K
- AMD A10-7800
- AMD A10-7700K
- AMD A8-7670K
- AMD A8-7650K
- AMD A8-7600
- AMD A6-7400K

### <span id="page-13-0"></span>**Fonction compatible G-SYNC**

- 1. La fonction compatible G-SYNC fonctionne avec DP.
- 2. Pour profiter d'une expérience de jeu parfaite avec G-SYNC, vous devez acheter une carte GPU NVIDIA séparée qui est compatible G-SYNC.

#### **Configuration système requise pour G-Sync**

Ordinateur de bureau connecté à un moniteur G-SYNC : Cartes graphiques prises en charge : La fonction G-SYNC nécessitent des cartes graphiques NVIDIA GeForce® GTX 650 Ti BOOST ou supérieures. Pilote : R340.52 ou supérieur Système d'exploitation : Windows 10 Windows 8.1 Windows 7 Configuration système requise : GPU doit prendre en charge DisplayPort 1.2.

Ordinateur portable connecté à un moniteur G-SYNC : Cartes graphiques prises en charge : NVIDIA GeForce® GTX 980M, GTX 970M, GTX 965M GPU ou supérieur. Pilote : R340.52 ou supérieur Système d'exploitation : Windows 10 Windows 8.1 Windows 7 Configuration système requise : DisplayPort 1.2 est contrôlé directement par le GPU qui doit le prendre en charge.

Pour plus d'informations sur NVIDIA G-SYNC, veuillez consulter : https://www.nvidia.cn/

## <span id="page-14-0"></span>**HDR**

Compatible avec les signaux d'entrée au format HDR10.

L'écran peut activer automatiquement la fonction HDR si le lecteur et le contenu sont compatibles. Veuillez contacter le fabricant de l'appareil et le fournisseur du contenu pour plus d'informations sur la compatibilité de votre appareil et du contenu. Veuillez sélectionner « Désactivé » pour le réglage de la fonction HDR lorsque vous n'avez pas besoin de la fonction d'activation automatique.

#### **Remarque :**

- 1. 3840×2160@50Hz/60Hz n'est disponible que pour les appareils comme les lecteurs UHD ou les Xbox/PS.
- 2. Paramètres d'affichage :
- a. Ouvrez les "Paramètres d'affichage", et sélectionnez la résolution 3440x1440, avec HDR activé.
- b. Changez pour sélectionner la résolution 3440x1440 (si disponible) pour obtenir les meilleurs effets HDR.

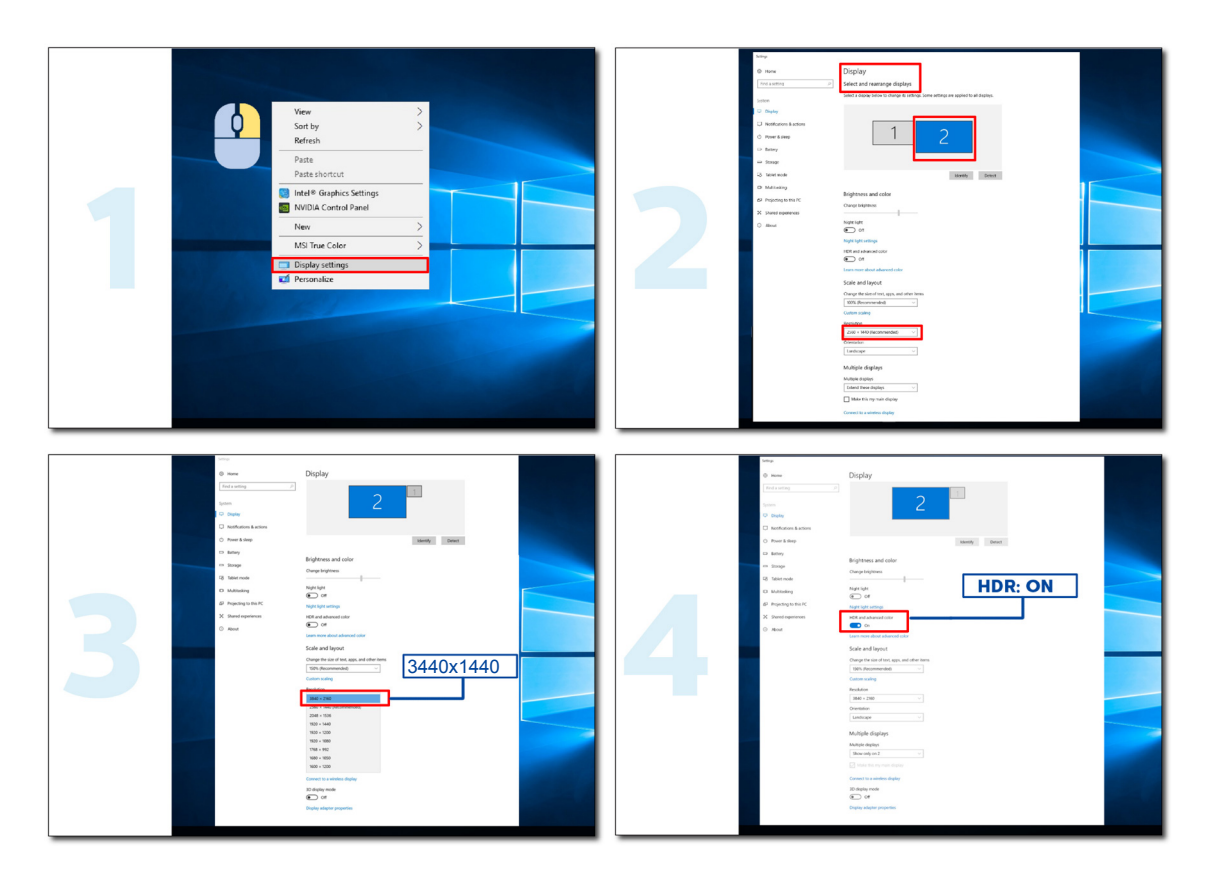

### <span id="page-15-0"></span>**Entretien de l'écran**

Pour réduire le risque de rétention d'images sur l'écran, effectuez régulièrement les entretiens suivants. Le non-respect de ces instructions peut annuler la garantie.

#### **• Évitez d'afficher une image fixe pendant des périodes prolongées.**

Une image fixe est une image qui ne change pas avec le temps, comme une photo.

Une image fixe peut endommager l'écran OLED de manière permanente, l'image continuera d'être visible même lorsqu'elle n'est plus affichée.

Pour de meilleurs résultats :

1. Pas d'images fixes. N'affichez pas d'image fixe pendant une période prolongée (4 heures). Cela peut causer une image résiduelle visible sur l'écran (brûlure d'écran). Si une image doit être affichée pendant une période prolongée, réduisez la luminosité et le contraste autant que possible.

2. Utilisez le mode Plein écran. Regarder une vidéo en mode boîte à lettres ou boîte à pilier, telle qu'une vidéo 4:3, peut produire des artefacts. Utilisez le mode Plein écran pour réduire ce problème.

3. Aucun autocollant. Ne mettez aucune étiquette ou autocollant directement sur l'écran. Cela peut endommager l'écran.

#### **• N'utilisez pas cet écran pendant plus de quatre heures en continu.**

Ce produit utilise plusieurs technologies pour réduire ou éliminer la rétention d'image (brûlure d'écran). Utilisez les réglages par défaut de l'écran pour éviter la rétention d'image et maintenir la qualité de l'image.

#### **• LEA (Algorithme d'extraction de logo)**

LEA ajuste automatiquement la luminosité des zones de l'écran pour réduire le risque de rétention d'image.

Cette fonction est réglée sur « Activé » par défaut et peut être changée dans le menu OSD.

#### **• TPC (Contrôle de la luminance max temporelle)**

Cette fonction ajuste automatiquement la luminance de l'écran lorsque des images fixes continues sont détectées.

Cette fonction est réglée sur « Toujours activé ».

#### **• Pixel Orbiting (Décalage de l'image)**

Cette fonction décale légèrement l'image affichée au niveau du pixel, une fois par seconde, pour éviter la rétention d'image.

Cette fonction est réglée sur « Activé (Faible) » par défaut, « Faible » déplace le moins, « Fort » déplace le plus, « Désactivé » désactive le décalage et augmente le risque de rétention d'image. Ce réglage peut être effectué dans le menu OSD.

#### **• CPC (Contrôle de puissance convexe)**

Cette fonction réduit la rétention d'image en aiustant automatiquement le gain de puissance pour différentes images, en suivant un modèle mathématique qui est élevé au centre et plus faible sur les bords.

Cette fonction est réglée sur « Toujours activé ».

#### **• LBC (Contrôle de la luminosité locale)**

Cette fonction réduit la rétention d'image en réduisant automatiquement la luminosité dans les zones locales de l'écran où la luminosité moyenne accumulée est détectée comme trop élevée.

Cette fonction est réglée sur « Toujours activé ».

#### **• Pixel Refresh(Élimination de la rétention d'image)**

Les écrans OLED commencent à avoir une rétention d'image lorsqu'une image fixe est affichée pendant une période prolongée, environ 4 heures d'utilisation continue.

Pour éliminer les images résiduelles qui commencent à apparaître, exécutez régulièrement les fonctions de correction de la compensation de l'écran et d'élimination des résidus d'image pour obtenir les meilleures performances d'affichage.

#### **Cycle d'entretien (UE uniquement)**

Vous pouvez exécuter cette fonction avec l'une des manières suivantes :

1) Dans le menu OSD, activez manuellement la fonction d'élimination des images résiduelles et sélectionnez « Oui » dans le menu.

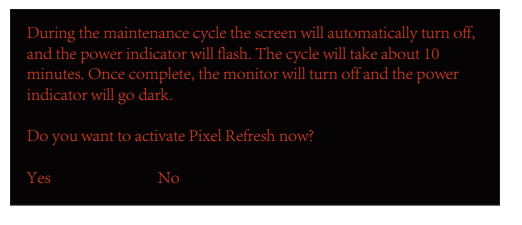

2) Dans la boîte de dialogue d'avertissement qui s'affiche toutes les 4 heures de fonctionnement cumulées, sélectionnez « Oui ».

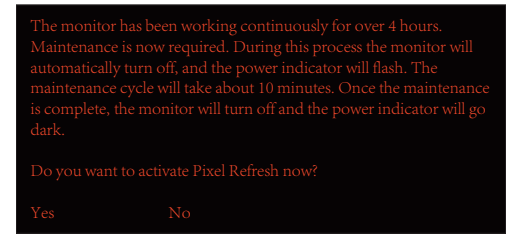

Toutes les 4 heures de fonctionnement cumulé, les fonctions de correction de la compensation de l'écran et d'élimination des images résiduelles s'exécutent automatiquement lorsque l'écran est éteint ou qu'il a été en état de veille pendant 2 heures.

Pendant cette opération, laissez l'appareil sous tension.

Le moniteur exécutera d'abord la fonction de correction de la compensation de l'écran, ce qui dure environ 30 secondes. L'indicateur d'alimentation clignote en blanc (3 secondes allumé/3 secondes éteint) pendant cette opération.

La fonction d'élimination des images résiduelles s'exécutera ensuite, et dure environ 10 minutes. Pendant cette opération, le voyant d'alimentation clignote en blanc (1 seconde allumé/1 seconde éteint).

Lorsque terminé, le voyant d'alimentation devient orange en mode veille, ou s'éteint en mode éteint.

Pendant l'opération, si l'utilisateur appuie sur le bouton d'alimentation pour allumer le moniteur, l'opération est interrompu et l'affichage prendra environ 5 secondes supplémentaires pour s'allumer.

Vous pouvez vérifier le nombre de fois que la fonction d'élimination des images résiduelles a été exécutée dans la section « Extra » du menu OSD.

#### **• Avertissement auto**

Si vous désactivez Avertissement auto et que vous n'exécutez pas les fonctions Rafraîchissement des pixels ou Rafraîchissement des panneaux après les durées d'utilisation recommandées, l'écran peut être endommagé par la rétention des images.

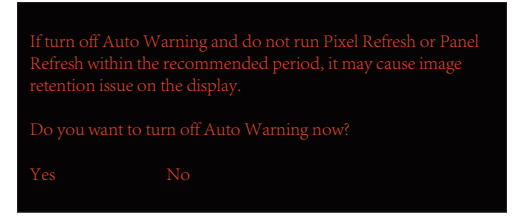

Lorsque la durée d'utilisation cumulée atteint 16 heures, des avertissements avec un compte à rebours de 10 minutes commencent à s'afficher. (de 10 minutes à 1 minute restante).

Cela vous avertie qu'une opération d'entretien du moniteur va bientôt commencer et vous recommande de sauvegarder les fichiers.

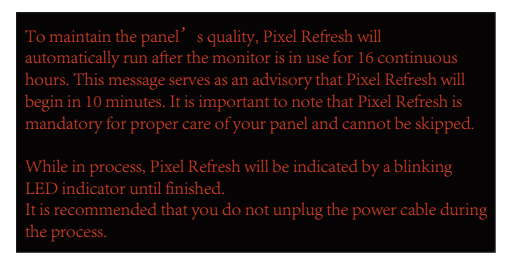

#### **Cycle d'entretien (NON-UE)**

Vous pouvez exécuter cette fonction avec l'une des manières suivantes :

1) Dans le menu OSD, activez manuellement la fonction d'élimination des images résiduelles et sélectionnez « Oui » dans le menu.

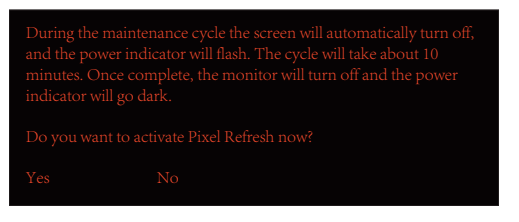

2) Dans la boîte de dialogue d'avertissement qui s'affiche toutes les 4 heures de fonctionnement cumulées, sélectionnez « Oui ».

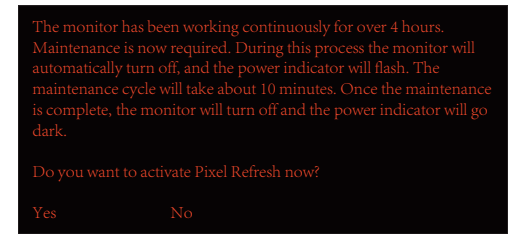

Si vous sélectionnez « Non », ce message sera répété toutes les heures lorsque le moniteur a été allumé pendant 24 heures, jusqu'à ce que vous choisissiez « Oui ».

Si vous ne choisissez ni « Oui » ni « Non », le message d'avertissement sera répété toutes les heures lorsque le moniteur a été allumé pendant 24 heures, jusqu'à ce que vous choisissiez « Oui ».

Toutes les 4 heures de fonctionnement cumulé, les fonctions de correction de la compensation de l'écran et d'élimination des images résiduelles s'exécutent automatiquement lorsque l'écran est éteint ou qu'il a été en état de veille pendant 15 minutes.

Pendant cette opération, laissez l'appareil sous tension.

Le moniteur exécutera d'abord la fonction de correction de la compensation de l'écran, ce qui dure environ 30 secondes. L'indicateur d'alimentation clignote en blanc (3 secondes allumé/3 secondes éteint) pendant cette opération.

La fonction d'élimination des images résiduelles s'exécutera ensuite, et dure environ 10 minutes. Pendant cette opération, le voyant d'alimentation clignote en blanc (1 seconde allumé/1 seconde éteint).

Lorsque terminé, le voyant d'alimentation devient orange en mode veille, ou s'éteint en mode éteint.

Pendant l'opération, si l'utilisateur appuie sur le bouton d'alimentation pour allumer le moniteur, l'opération est interrompu et l'affichage prendra environ 5 secondes supplémentaires pour s'allumer.

Vous pouvez vérifier le nombre de fois que la fonction d'élimination des images résiduelles a été exécutée dans la section « Extra » du menu OSD.

#### **• Avertissement auto**

Si vous désactivez Avertissement auto et que vous n'exécutez pas les fonctions Rafraîchissement des pixels ou Rafraîchissement des panneaux après les durées d'utilisation recommandées, l'écran peut être endommagé par la rétention des images.

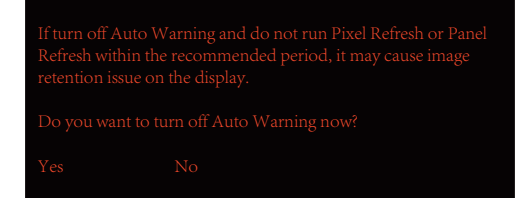

# <span id="page-18-0"></span>**Réglage**

### **Touches de raccourci**

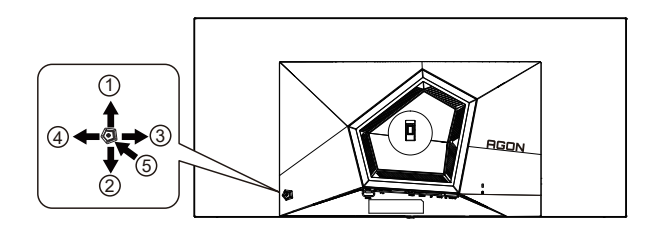

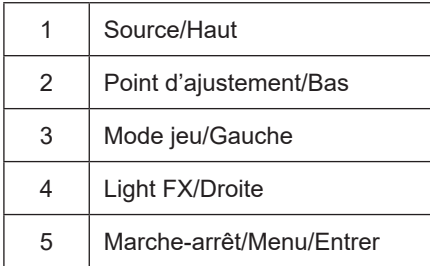

#### **Marche-arrêt/Menu/Entrer**

Appuyez sur le bouton Marche-arrêt pour allumer le moniteur.

Lorsqu'il n'y a pas d'affichage à l'écran, appuyez pour afficher ou confirmer la sélection. Appuyez pendant 2 secondes environ sur le bouton Marche-arrêt pour éteindre le moniteur

#### **Point d'ajustement**

En l'absence d'OSD, appuyez sur le bouton Point d'ajustement pour afficher / masquer le Point d'ajustement.

#### **Mode jeu/Gauche**

Lorsqu'il n'y a pas d'affichage à l'écran, appuyez sur la touche «Gauche» ou «Droite» pour sélectionner le mode de jeu (FPS, RTS, Racing, Gamer 1, Gamer 2 or Gamer 3) selon les différents types de jeux.

#### **Light FX/Droite**

En l'absence d'OSD, appuyez sur la touche "Droite" pour activer la fonction Light FX.

#### **Source/Haut**

Lorsque l'Affichage à l'écran est fermé, appuyez sur le bouton Source pour obtenir la fonction de touche rapide Source.

### <span id="page-19-0"></span>**Description des boutons de la télécommande**

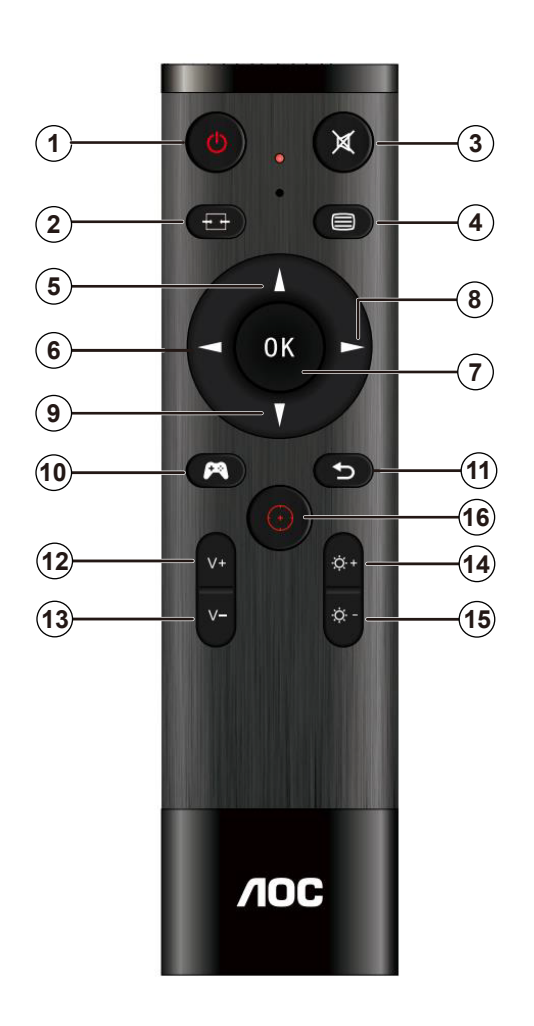

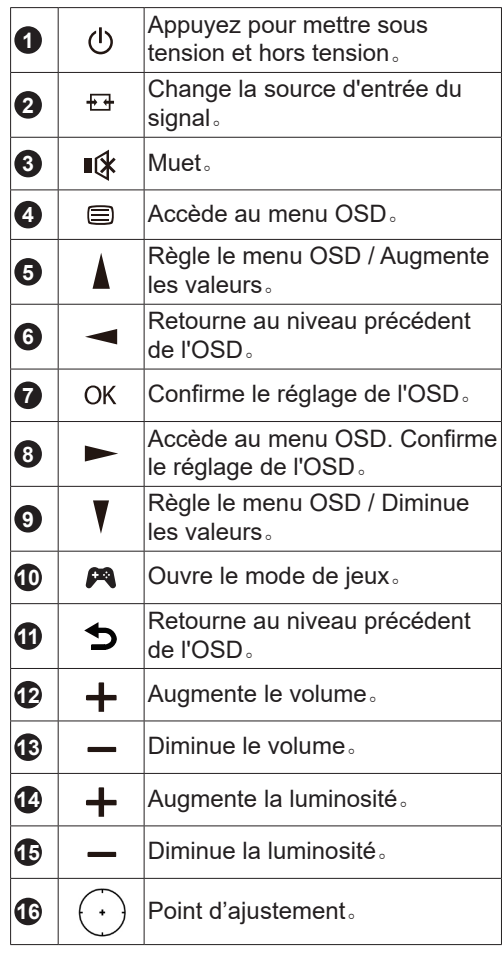

### <span id="page-20-0"></span>**Guide des touches OSD (Menu)**

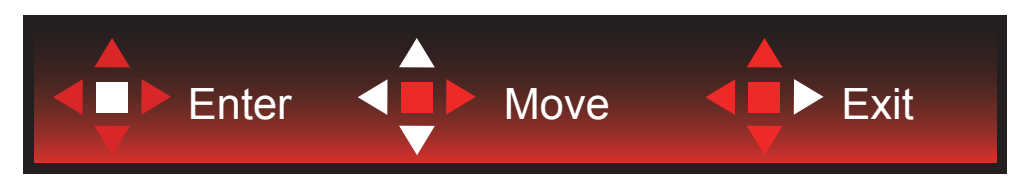

Entrée : Utilisez la touche Entrée pour accéder au niveau OSD suivant Déplacer : Utilisez les touches Gauche / Haut / Bas pour déplacer la sélection OSD Quitter : Utilisez la touche Droite pour quitter l'OSD

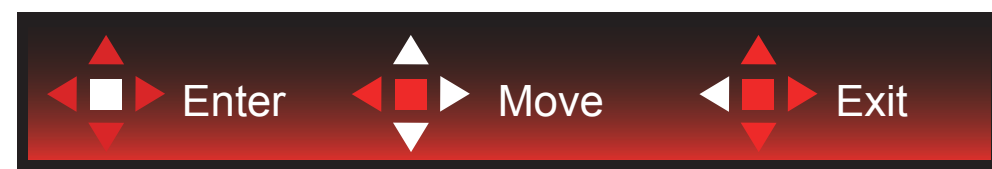

Entrée : Utilisez la touche Entrée pour accéder au niveau OSD suivant Déplacer : Utilisez les touches Gauche / Haut / Bas pour déplacer la sélection OSD Quitter : Utilisez la touche Gauche pour quitter l'OSD

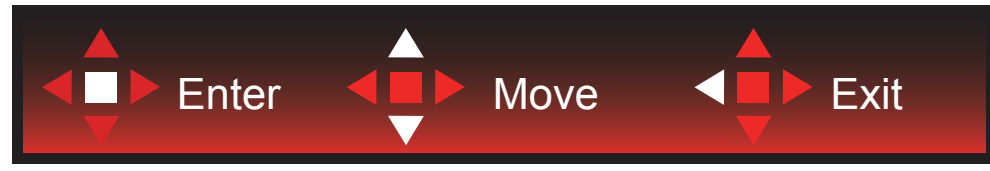

Entrée : Utilisez la touche Entrée pour accéder au niveau OSD suivant Déplacer : Utilisez les touches Haut / Bas pour déplacer la sélection OSD Quitter : Utilisez la touche Gauche pour quitter l'OSD

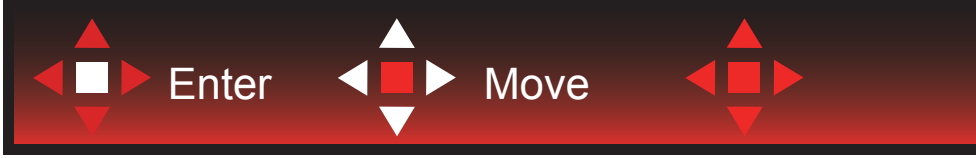

Déplacer : Utilisez les touches Gauche / Droite / Haut / Bas pour déplacer la sélection OSD

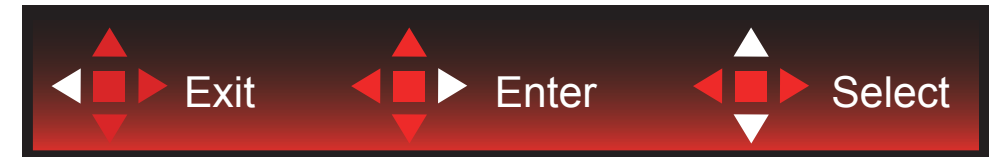

Quitter : Utilisez la touche Gauche pour quitter l'OSD au niveau OSD précédent Entrée : Utilisez la touche Droite pour accéder au niveau OSD suivant Sélectionner : Utilisez les touches Haut / Bas pour déplacer la sélection OSD

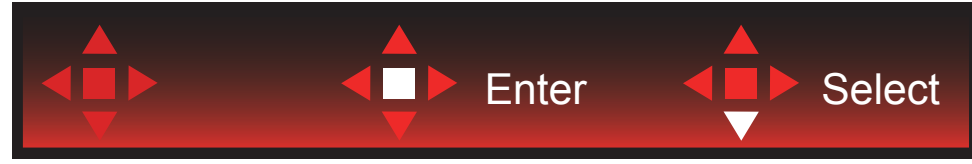

Entrée : Utilisez la touche Entrée pour appliquer le réglage OSD et retourner au niveau OSD précédent Sélectionner : Utilisez la touche Bas pour ajuster le réglage OSD

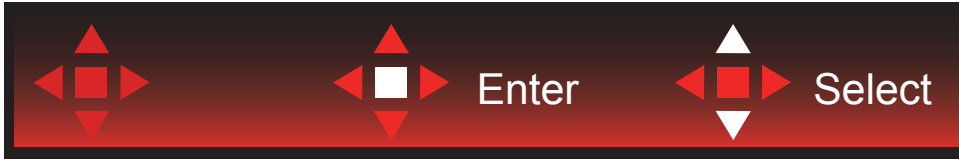

Sélectionner : Utilisez les touches Haut / Bas pour ajuster le réglage OSD

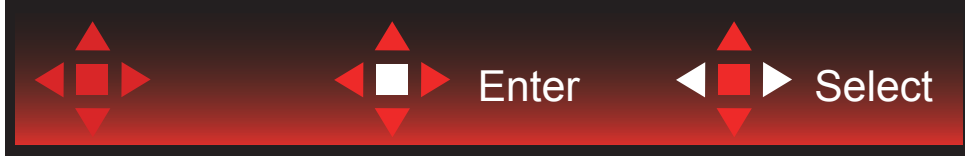

Entrée : Utilisez la touche Entrée pour quitter l'OSD au niveau OSD précédent Sélectionner : Utilisez les touches Gauche / Droite pour ajuster le réglage OSD

## <span id="page-22-0"></span>**OSD Setting (Réglages d'OSD)**

#### **Instructions simples et basiques sur les touches de contrôle**

- 1). Appuyez sur le bouton MENU pour activer la fenêtre d'affichage à l'écran.
- 2). Suivez le guide des touches pour déplacer ou sélectionner (ajuster) les réglages OSD.
- 3). Fonction de verrouillage/déverrouillage de l'affichage à l'écran : Pour verrouiller ou déverrouiller l'affichage à l'écran, appuyez et maintenez le bouton Bas pendant 10 secondes pendant que la fonction d'affichage à l'écran n'est pas active.

#### **Remarques :**

- 1). Si l'appareil a seulement une source d'entrée, l'élément (Sélection de l'entrée) est désactivé pour l'ajuster.
- 2). Parmi les modes ECO (sauf mode Standard), DCR et DCB , seul un état peut être sélectionné parmi les quatre.

### <span id="page-23-0"></span>**Game Setting (Réglage jeux)**

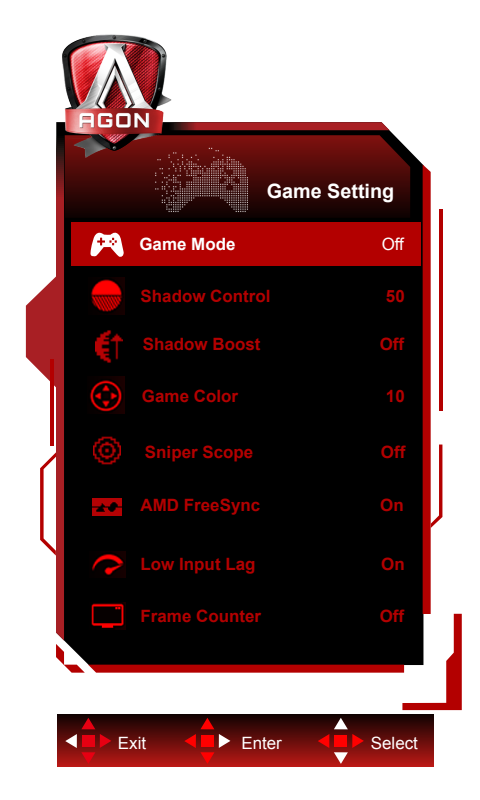

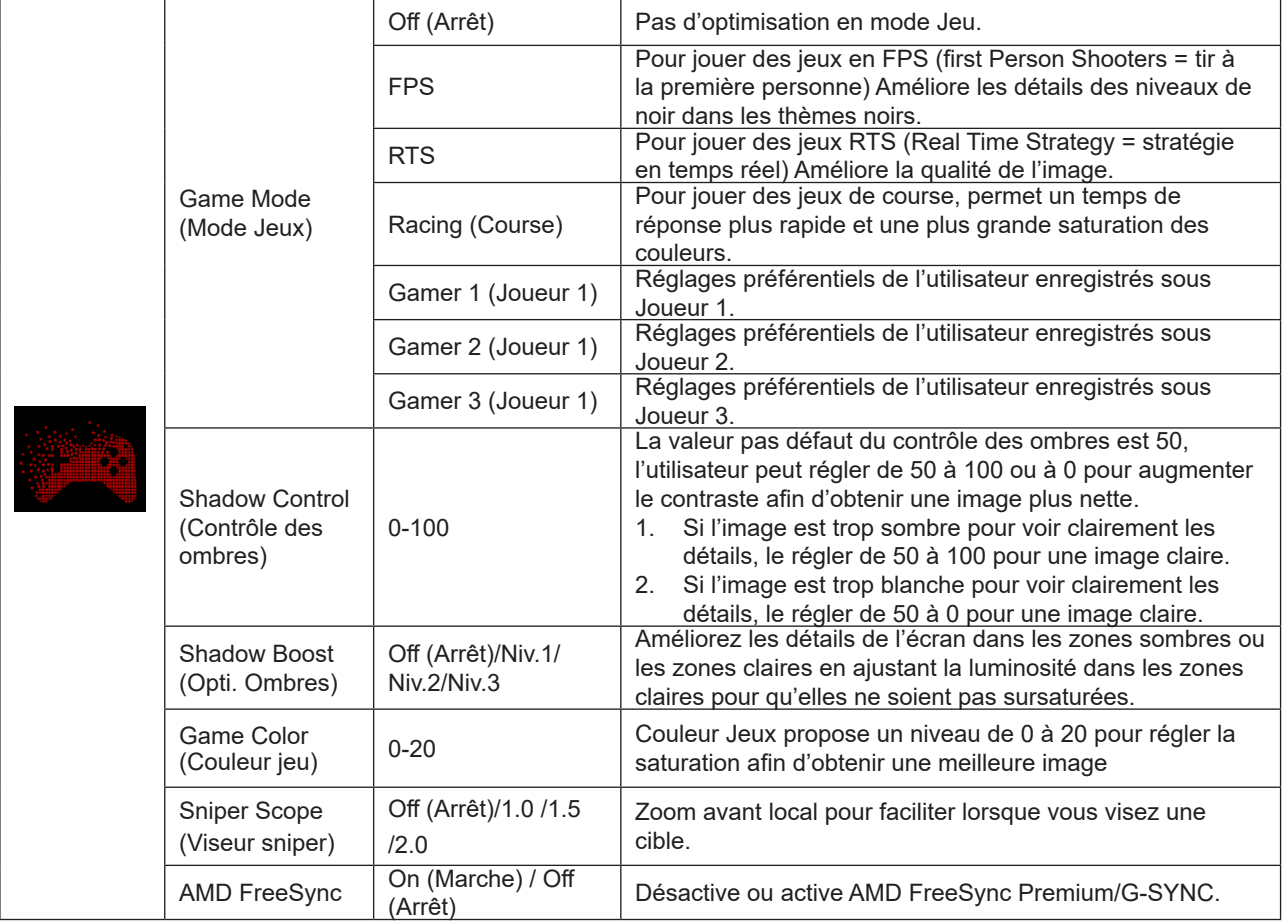

![](_page_24_Picture_87.jpeg)

**Remarque :**

Lorsque « Mode HDR »/« HDR » sous « Luminance » est réglé sur non désactivé, « Mode jeu », « Contrôle de l'ombre » et « Couleur du jeu » ne peuvent pas être aj、ustés.

Lorsque Espace de couleur dans Paramètres de couleur est réglé sur sRGB ou DCI-P3, les paramètres Mode de jeu, Contrôle de champ sombre et Tonalité de jeu ne peuvent pas être réglés.

### <span id="page-25-0"></span>**Luminance (Luminosité)**

![](_page_25_Picture_1.jpeg)

![](_page_25_Picture_201.jpeg)

**Remarque :**

Lorsque « Mode HDR » sous « Luminance » est réglé sur non désactivé, « Contraste », « Mode Éco » et « Gamma » ne peuvent pas être réglés.

Lorsque « HDR » sous « Luminance » est réglé sur non désactivé, tous les éléments sous « Luminance » ne peuvent pas être ajustés.

Lorsque Espace de couleur dans Paramètres de couleur est réglé sur sRGB ou DCI-P3, les paramètres Contraste, Mode

<span id="page-26-0"></span>Luminosité scénario, Gamma et Mode HDR/HDR ne peuvent pas être réglés.

### **PIP Setting (Réglage PIP)**

![](_page_26_Picture_2.jpeg)

![](_page_26_Picture_185.jpeg)

#### **Remarque :**

1) Lorsque « HDR » sous « Luminosité » est réglé sur un état non désactivé, tous les éléments sous « Réglage PIP » ne peuvent pas être ajustés.

2) Lorsque PIP/PBP est activé, certains paramètres de couleur dans le menu OSD ne sont valides que pour l'image principale, l'image secondaire n'est pas prise en charge. Et donc l'image principale et l'image secondaire peuvent avoir des couleurs différentes.

3) Réglez la résolution du signal d'entrée sur 1280X1440@60Hz dans PBP pour obtenir l'effet d'affichage désiré.

4) Lorsque PBP/PIP est activé, la compatibilité de l'écran principal/source d'entrée du sous-écran est indiquée dans le tableau suivant :

![](_page_26_Picture_186.jpeg)

<span id="page-27-0"></span>**Color Setup (Réglage de la couleur)**

![](_page_27_Picture_1.jpeg)

Exit **CD** Enter **CD** Select  $\blacktriangleleft$ 

![](_page_27_Picture_199.jpeg)

#### **Remarque :**

Lorsque «Mode HDR» ou «HDR»sous «Luminance» est réglé sur non-désactivé, tous les paramètres sous «Configuration de la couleur» ne peuvent pas être modifiés.

Lorsque Espace de couleur est réglé sur sRGB ou DCI-P3, tous les autres paramètres dans Paramètres couleur ne peuvent pas être réglés.

### <span id="page-29-0"></span>**Audio**

![](_page_29_Picture_30.jpeg)

![](_page_29_Picture_31.jpeg)

### <span id="page-30-0"></span>**Light FX**

![](_page_30_Picture_1.jpeg)

![](_page_30_Picture_174.jpeg)

### <span id="page-31-0"></span>**Extra**

![](_page_31_Picture_1.jpeg)

![](_page_31_Picture_253.jpeg)

![](_page_32_Picture_173.jpeg)

### <span id="page-33-0"></span>**OSD Setup (Réglage OSD)**

![](_page_33_Picture_1.jpeg)

![](_page_33_Picture_101.jpeg)

## <span id="page-34-0"></span>**Voyant DEL**

![](_page_34_Picture_67.jpeg)

# <span id="page-35-0"></span>**Dépannage**

![](_page_35_Picture_194.jpeg)

# <span id="page-36-0"></span>**Spécifications**

## **Caractéristiques générales**

![](_page_36_Picture_192.jpeg)

![](_page_36_Picture_3.jpeg)

Remarque :

1) Le nombre maximal de couleurs d'affichage pris en charge par ce produit est de 1,07 milliard, et les conditions de réglage sont les suivantes (il peut y avoir des différences en raison des limitations de sortie de certaines cartes graphiques) :

![](_page_37_Picture_456.jpeg)

2) Pour obtenir WQHD 240Hz avec 1,07 milliard de couleurs (format RGB/YCbCr 4:4:4) pour l'entrée du signal DP 1.4 (HBR3), une carte graphique compatible DSC doit être utilisée. Consultez le fabricant de la carte graphique pour la compatibilité DSC.

3) .3440x1440@240Hz Une carte graphique compatible DSC doit être utilisée. Il peut y avoir des différences dues aux limitations de la sortie de certaines cartes graphiques. Consultez le fabricant de votre carte graphique pour le support **DSC** 

4) interface USB C multifonctionnelle, puissance de sortie maximale 90W. La puissance de sortie peut varier en fonction du scénario d'utilisation, de l'environnement ou de la connexion à différents modèles d'ordinateurs portables. Les données spécifiques sont soumises à la réalité.

# <span id="page-38-0"></span>**Modes d'affichage préréglés**

![](_page_38_Picture_238.jpeg)

#### Remarque:

Selon la norme VESA, il peut y avoir une certaine erreur (+/-1Hz) lors du calcul du taux de rafraîchissement (fréquence de champ) des différents systèmes d'exploitation et cartes graphiques. Pour améliorer la compatibilité, le taux de rafraîchissement nominal de ce produit a été arrondi. Référez-vous à la description de votre produit.

# <span id="page-40-0"></span>**Assignations des broches**

![](_page_40_Picture_219.jpeg)

Câble de signal d'affichage couleur à 19 broches

![](_page_40_Picture_3.jpeg)

Câble de signal d'affichage couleur à 20 broches

![](_page_40_Picture_220.jpeg)

### <span id="page-41-0"></span>**Plug & Play**

#### **Fonctionnalité Plug & Play DDC2B**

Ce moniteur est possède les capacités VESA DDC2B conformément aux normes VESA DDC. Cela permet au moniteur d'informer le système hôte de son identité, et en fonction du niveau de DDC utilisé, de communiquer des informations supplémentaires concernant ses possibilités d'affichage.

Le DDC2B est un canal de données bidirectionnel basé sur le protocole I2C. L'hôte peut demander l'information EDID par l'intermédiaire du canal DDC2B.